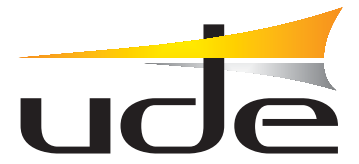

# **INTERCOM-200 System**

# **CONFIGURATION** INTERCOM-200 System **UdeConf ID-200**

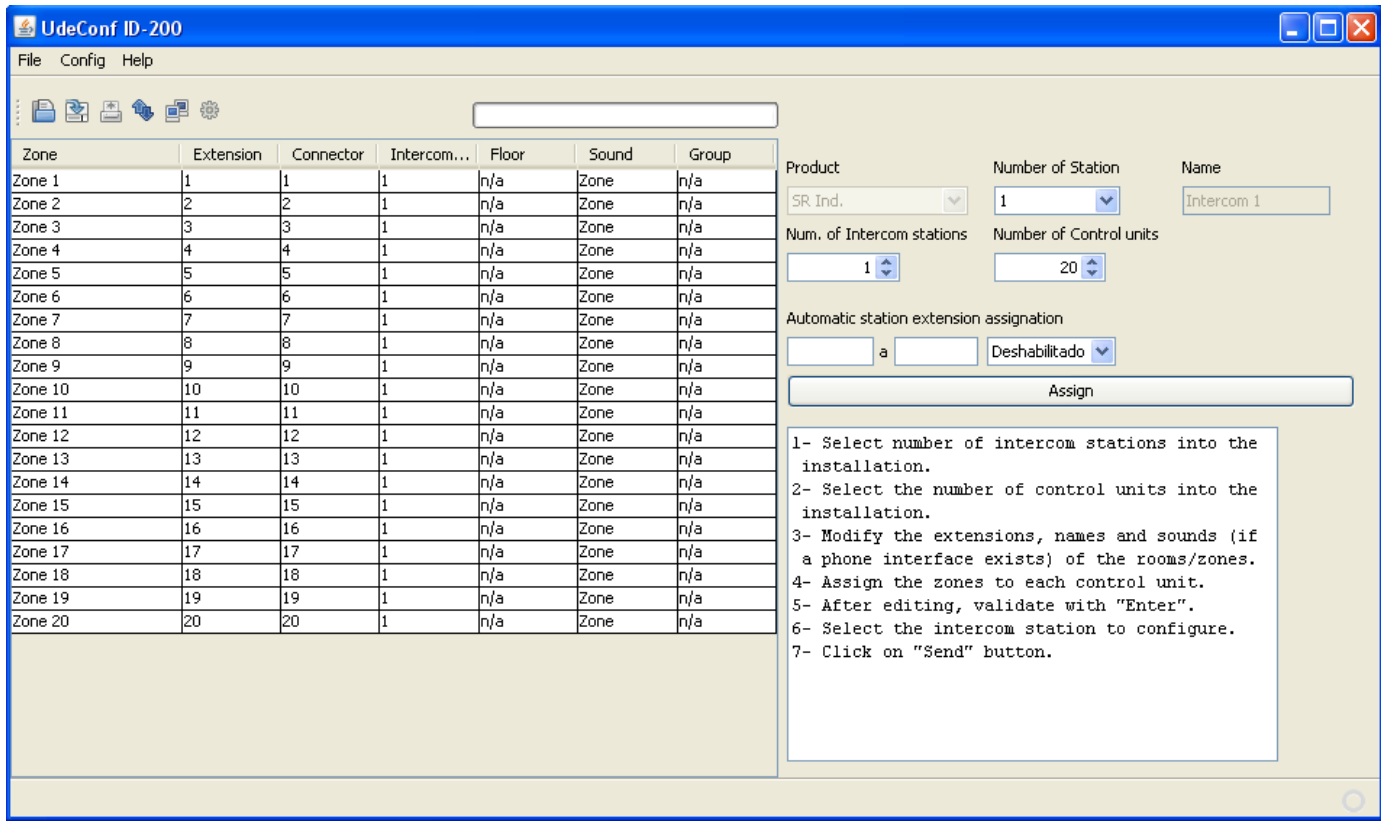

# **SUMMARY**

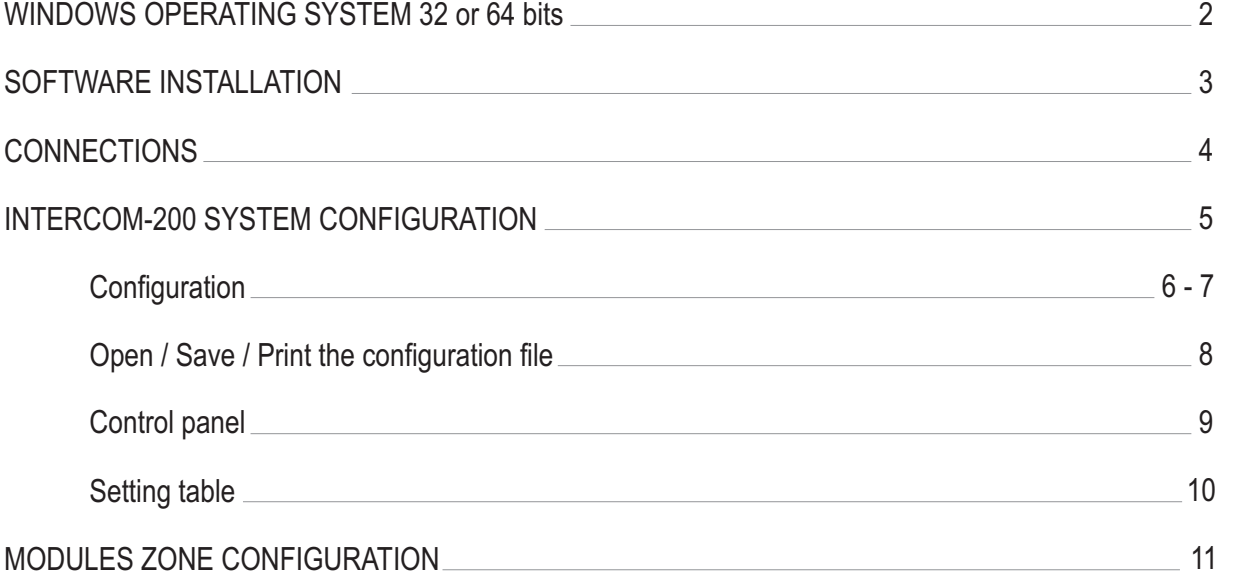

Page

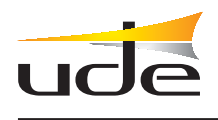

## **SOFTWARE INSTALLATION**

To determine whether the operative is 32 bit or 64 bit, follow the following indications:

#### **WINDOWS 2000 WINDOWS XP**

#### Click on: **Home screen**

- --Programs
- --Accessories
- --Tools-System
- --Information System
- --Components
- --Show

Click on:

--System

**Control Panel**

**WINDOWS 7 WINDOWS VISTA**

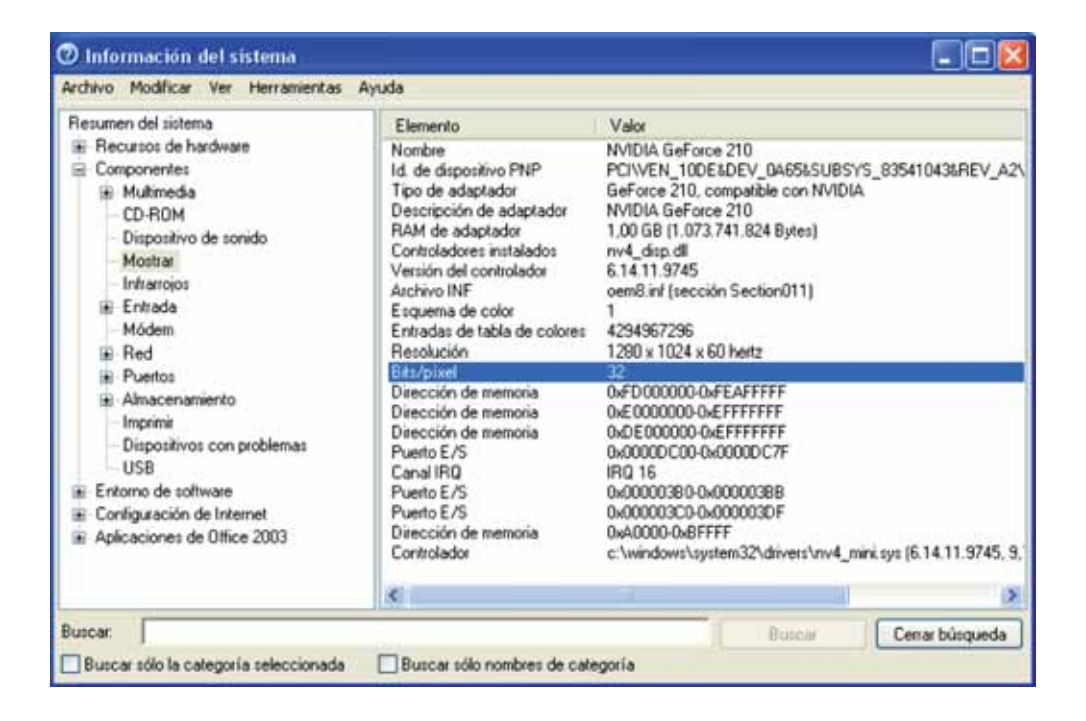

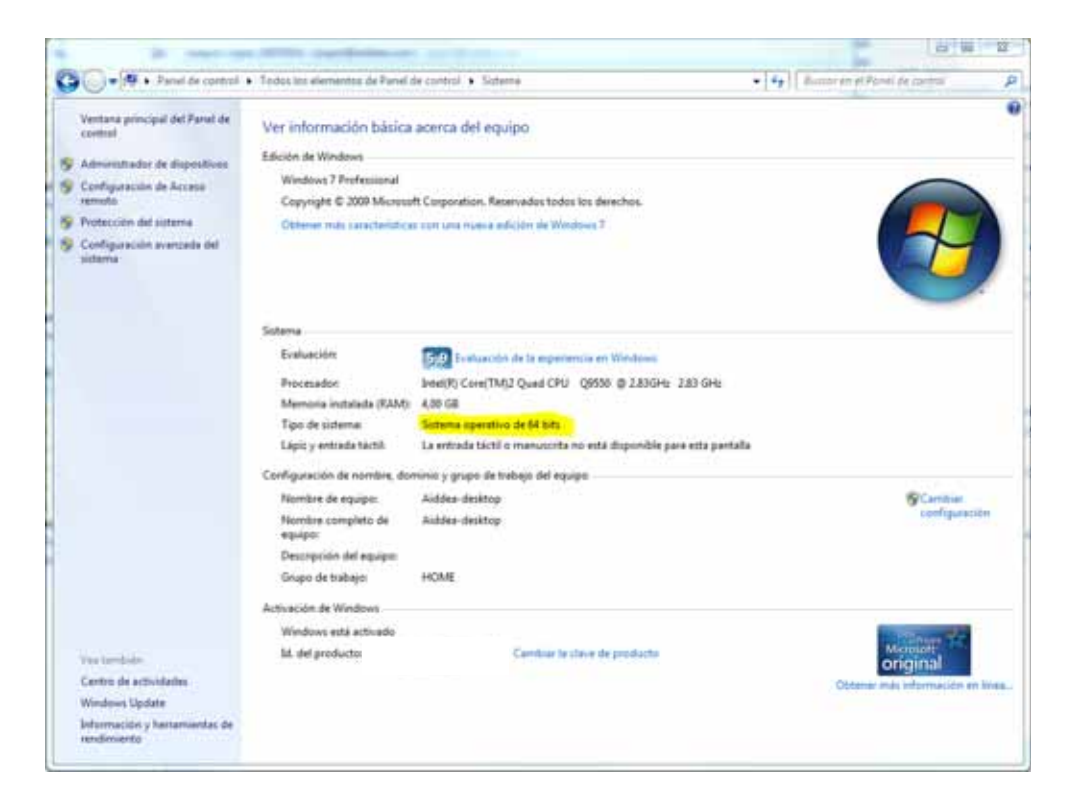

According to the above, download the corresponding compressed folder.

UDECONF-ID200-x32-v.2.3-EN UDECONF-ID200-x64-v.2.3-EN

CONFIGURATION - INTERCOM-200 SYSTEM **- UdeConf ID-200**

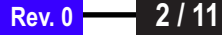

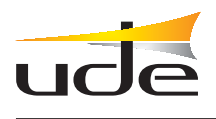

**SOFTWARE INSTALLATION**

Decompress the folder UDECONF-ID200-x32.v.2.3-EN / UDECONF-ID200-x64-v.2.3-EN in the computer used for the configuration.

> Within the directory UDECONF-ID200 created, start the program by running UDEConf.jar

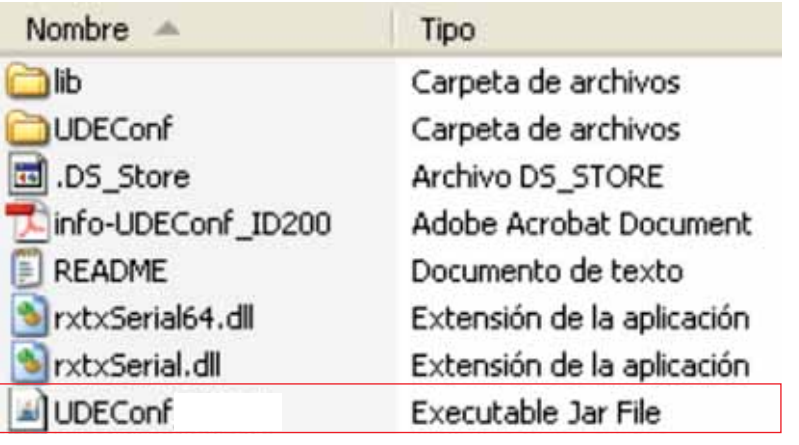

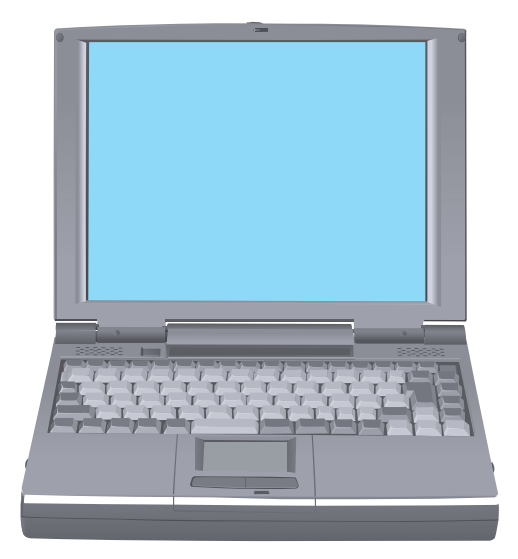

Minimum computer requirements: -Windows 2000 or superior -Java JRE v6 (\*) -512 Mb RAM -10 Mb hard disk -Serial port RS-232

(\*)If you have not installed the Java JRE v6 on your computer, download it from the manufacturer's website (http://www.java.com/downoad/) and install on your PC.

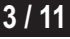

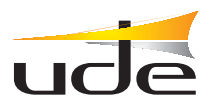

### **CONNECTIONS**

## **Example: System with a ID-200 central and 60 secondary**

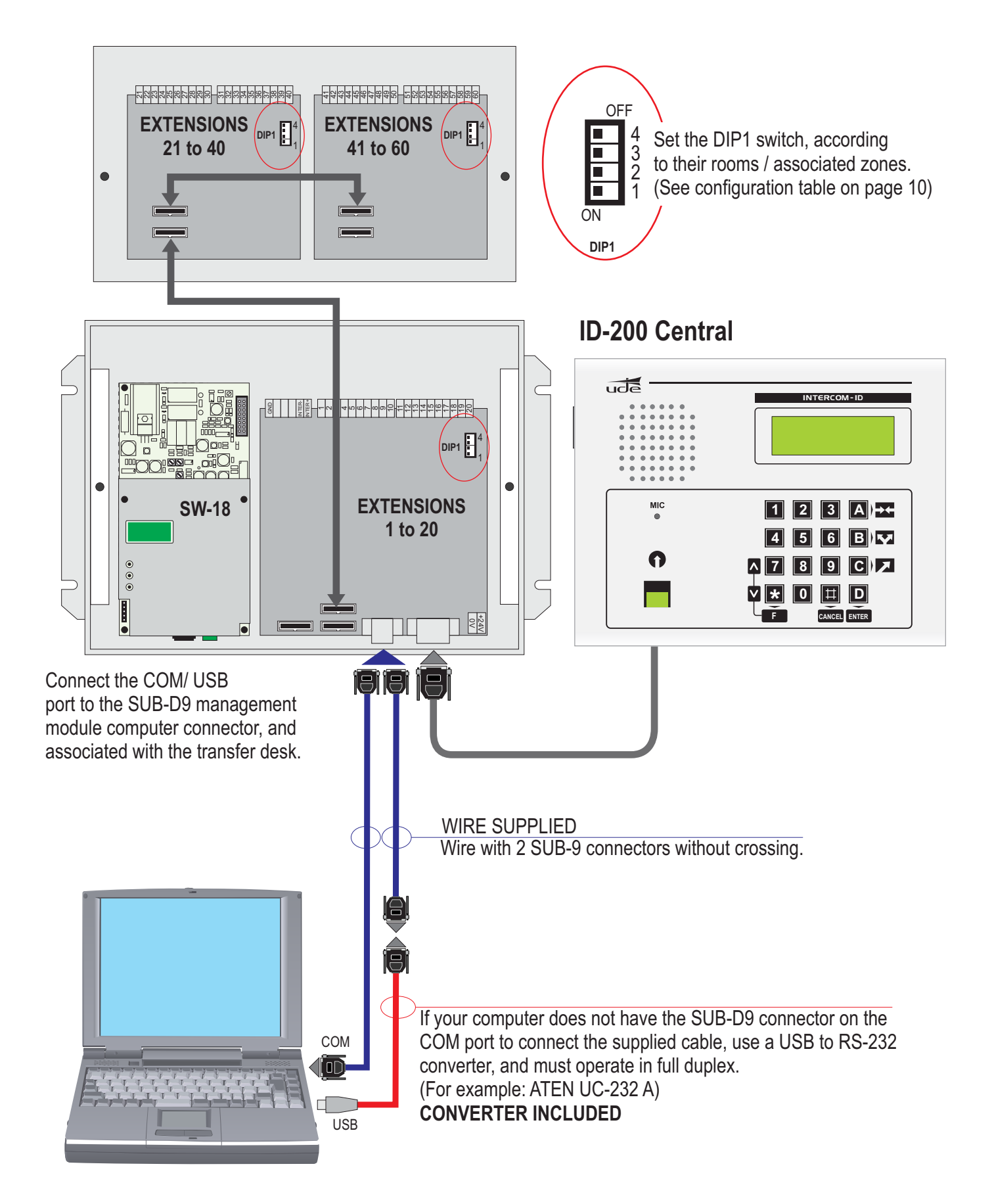

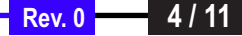

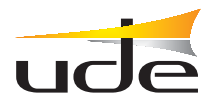

#### **SYSTEM CONFIGURATION INTERCOM-200**

Once connected the computer to the ID-200 central, run **UDEConf\_ID200.jar** to start UdeConf **ID-200.**

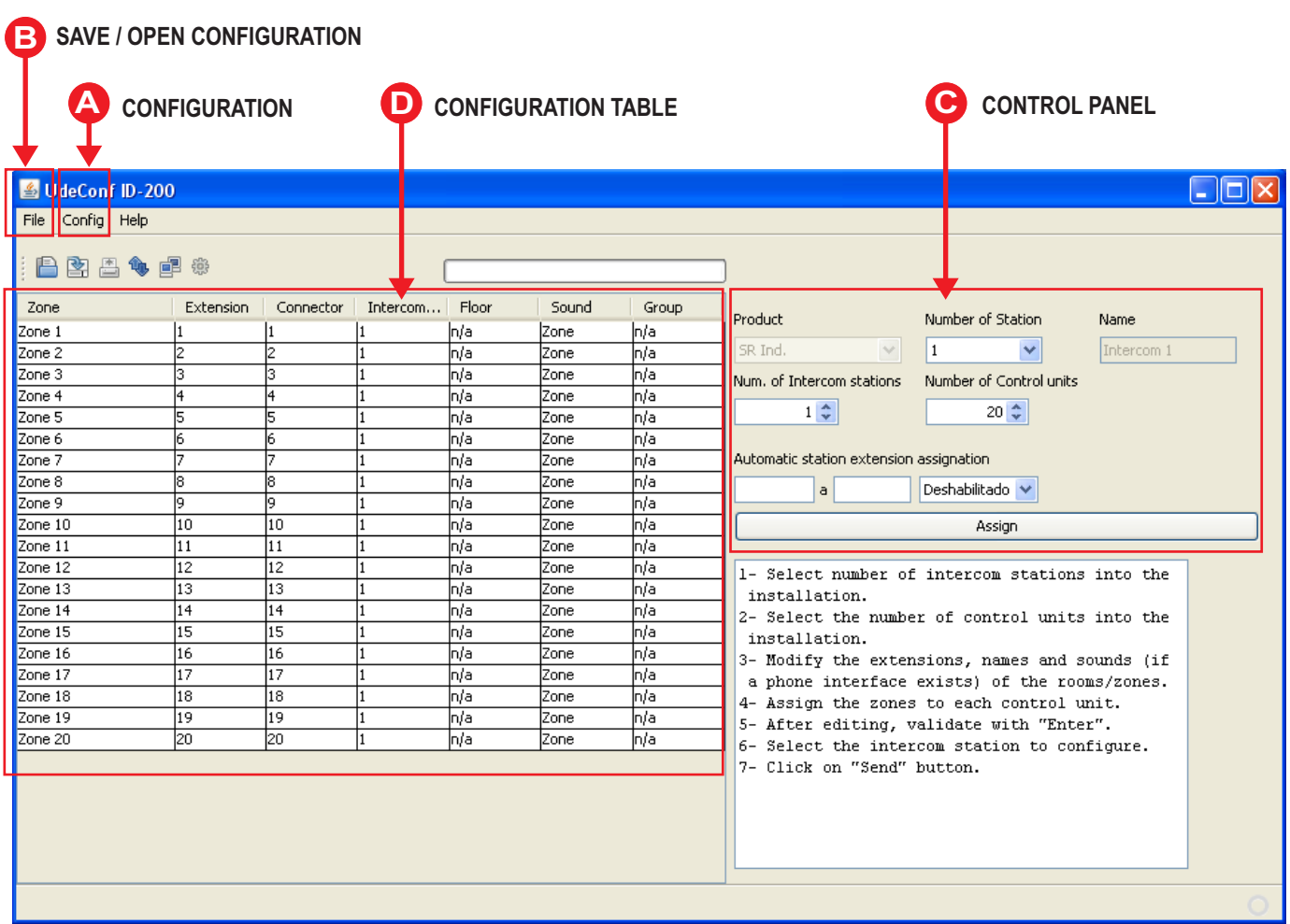

#### **The steps for configuring a system are:**

- **1.** Select in the Control Panel the total number of secondary (selection of 20, 40, 60 ...)
- **2.** Select in the Control Panel the number of desks in the system (To assign a name to each desk, go to Menu: Config- > name desks, and editing)
- **3.** Awarded the rank of each table to each desk (possible **automatic** assignment)

**4.** Change the table cells according to the characteristics of the installation. (The meaning of each cell is described below.)

**5.** Connect the RS-232 wire to SW-20xx module corresponding to the desk no. 1. Ensure that the rank assigned to the modules corresponds with the rank of the desk.

**6.** Select in the Control Panel the number of the desk (in this case, 1).

**7.** To configure, go to Menu: Config-> Send.

**8.** If there are more desks connected to the system, repeat steps 5, 6 and 7 for each one, changing the number of desk and connecting RS-232 wire.

**9.** To save the configuration to a file for later use, click on the menu: File-> Save.

To edit the text of a cell, double-click on it.

You can use the command:

**CNTRL + V= Paste CNTRL + X= Cut CNTRL + Y= Redo CNTRL + Z= Undo**  $CONTRL + C = Copy$ 

After editing a field, confirm with Intro  $\leftarrow$ 

CONFIGURATION - INTERCOM-200 SYSTEM **- UdeConf ID-200**

**Rev. 0** 

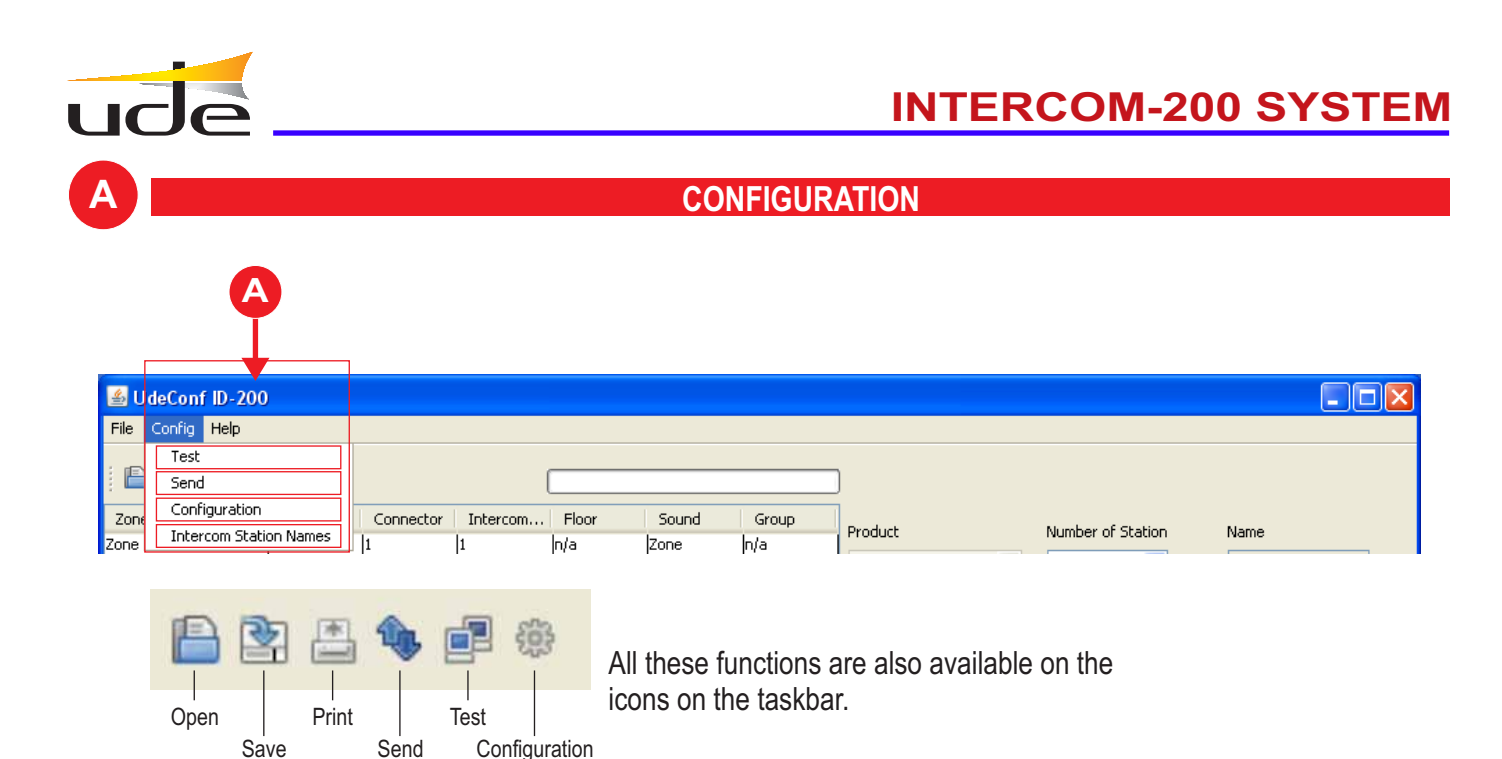

#### **A1- Configuration flap**

-Configuration

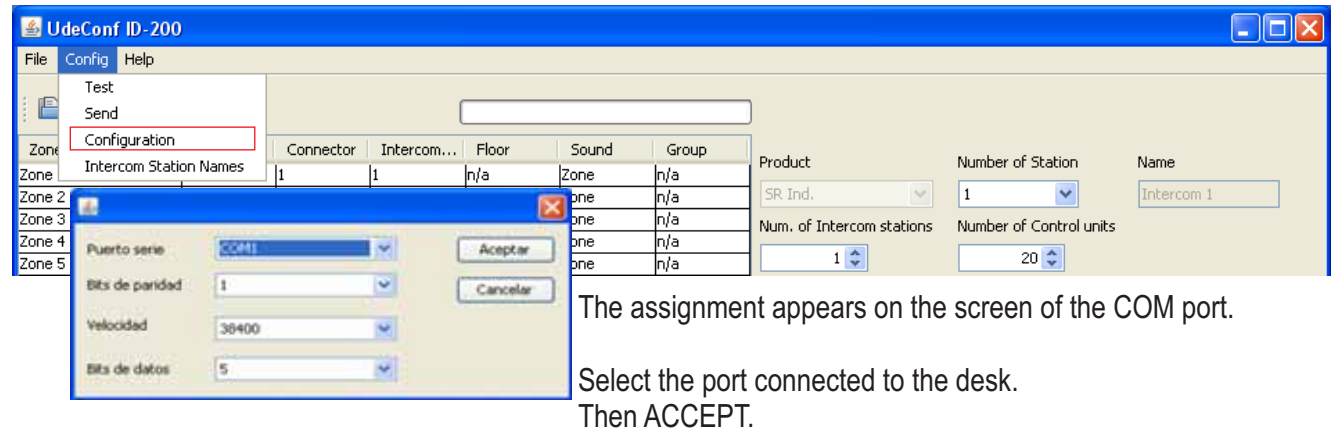

#### **A2- Configuration flap**

- Desks names

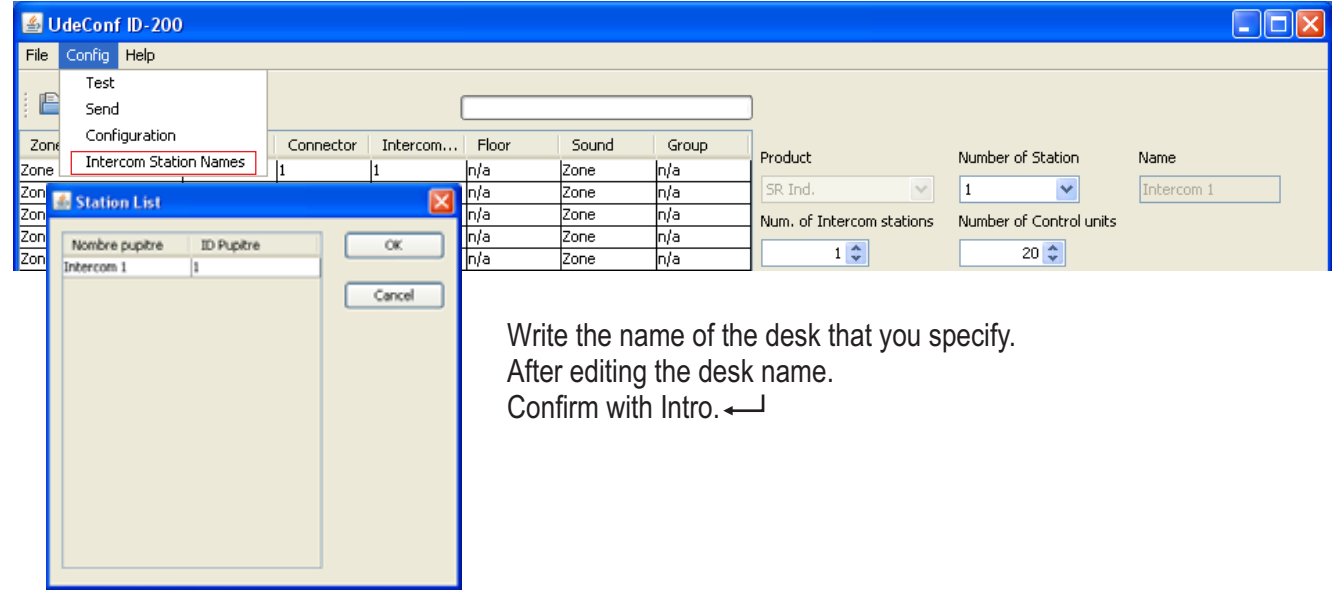

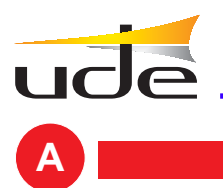

**A CONFIGURATION**

#### **A3-Configuration flap**

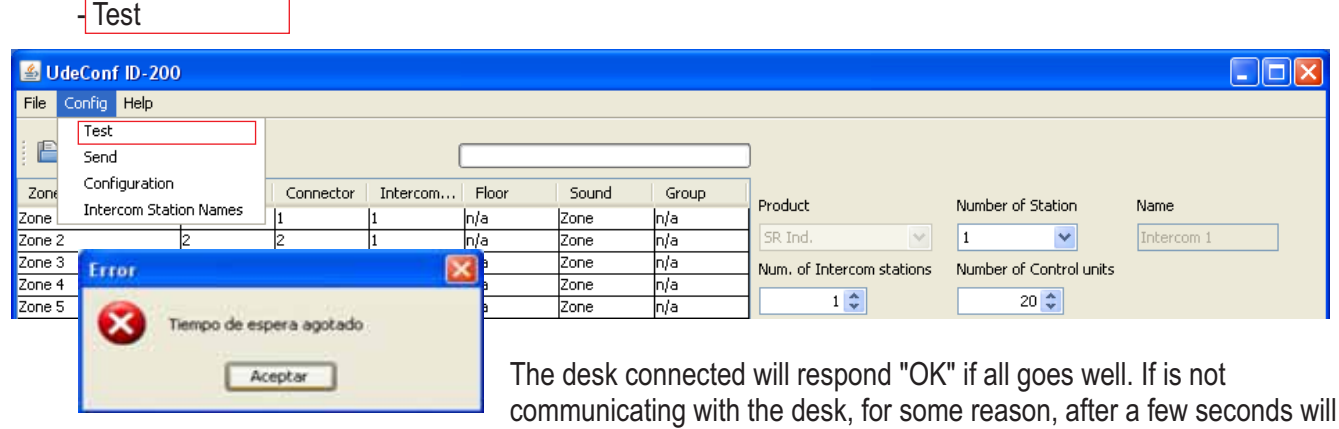

display "Timeout". In this case, back to **Configure (A1)** and select a different port COM

and pass the Test (A3) to indicate that communication is "OK".

#### **A4- Configuration flap** - Send

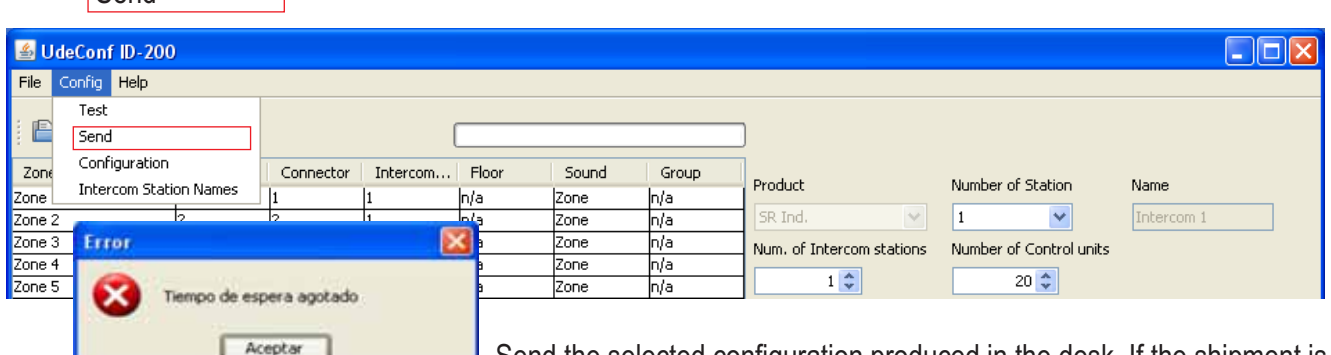

Send the selected configuration produced in the desk. If the shipment is successful, will answer "OK".

If the shipment for any reason is not realized, after a few seconds will display "Timeout".

In this case, back to **Configure (A1)** and select a different port COM and pass the Test (A3) to indicate that communication is "OK".

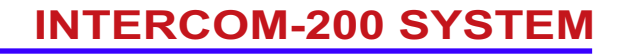

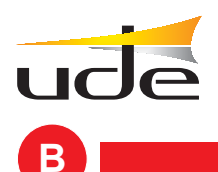

# **B OPEN / SAVE / PRINT CONFIGURATION**

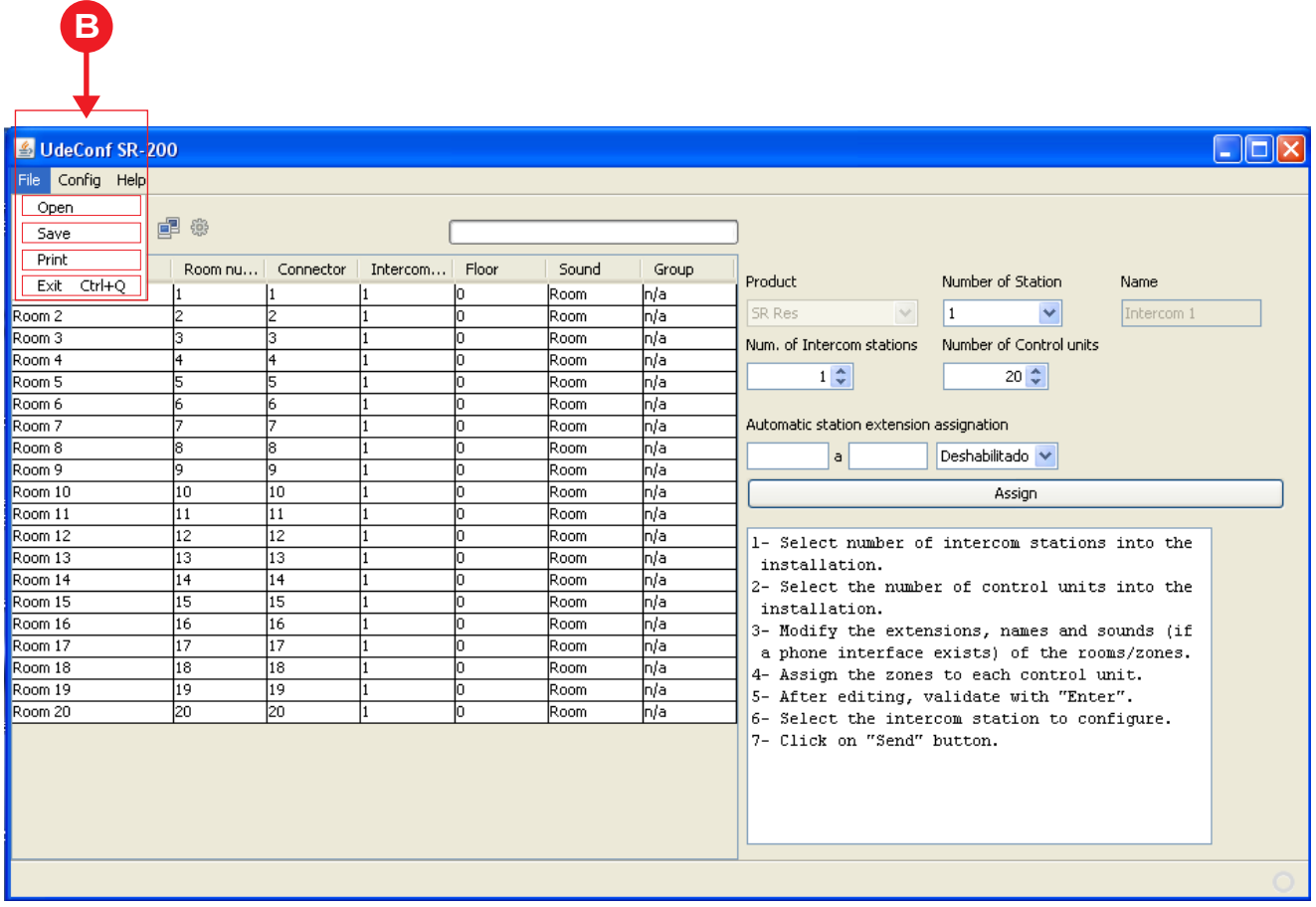

On the File menu there are the options:

- Retrieves a previously saved configurations . **Open :**
- Save the configuration being edited on the computer . **Save :**
- Print the configuration table . **Print :**
- Out : Close the UDECONF-SR200 program.

All these functions are also available on the icons on the taskbar.

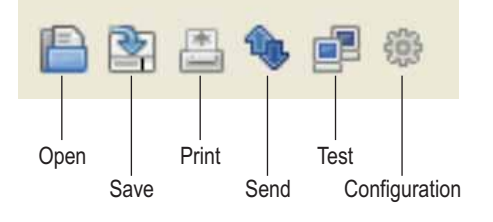

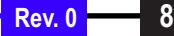

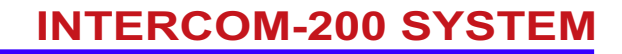

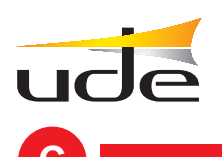

#### **C CONTROL PANEL**

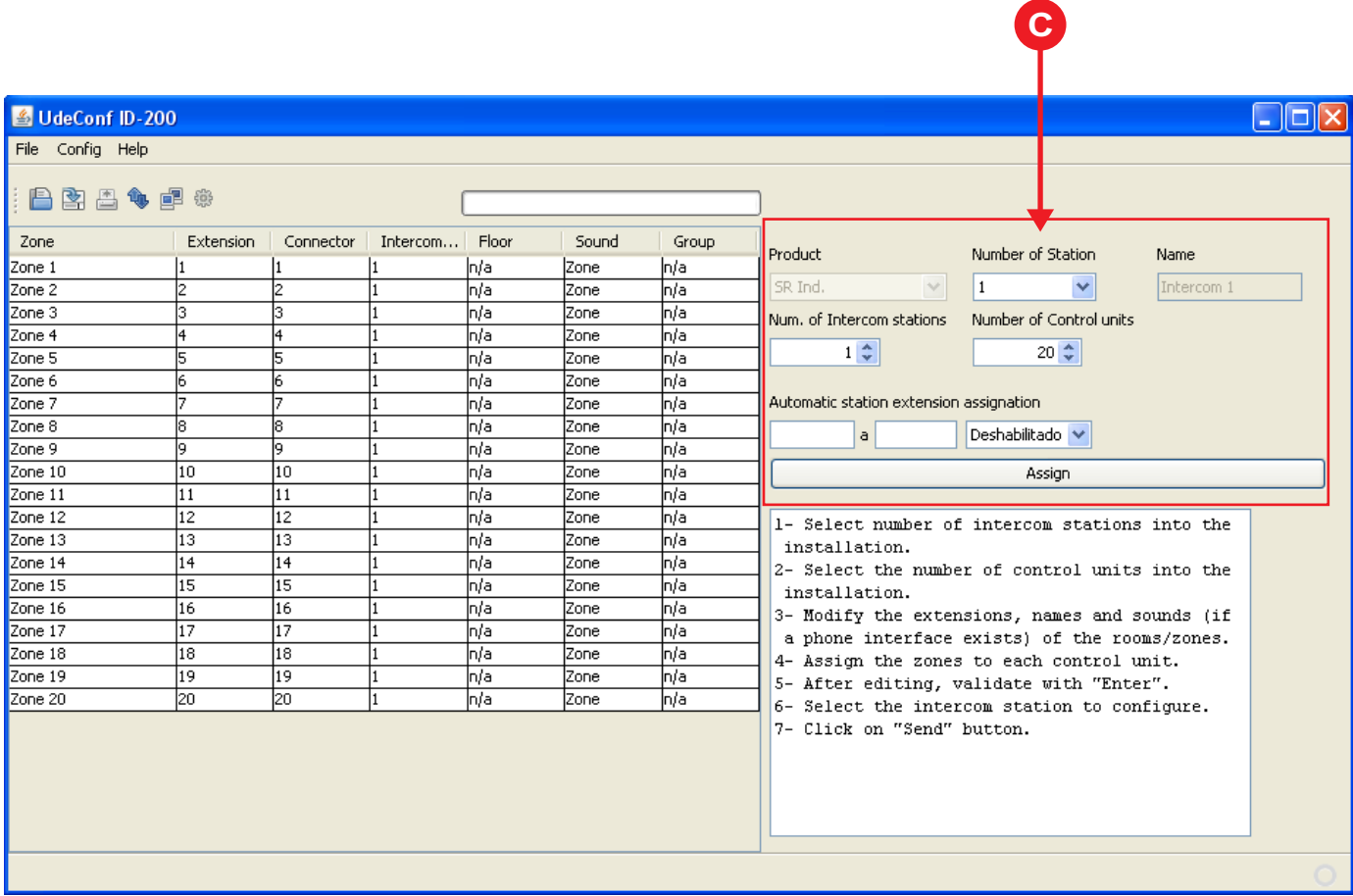

Product: Parameter cannot be changed.

**Desk number:** Select the number of desk set.

**Name:** The text that appears on the desk set. For editing, go to Setup menu-> Desk name, and change the names of the various desks.

**Number of desks:** Total number of desks in the system.

Secondary number: Total number of secondary in the system (selection of 20, 40, 60 ...)

**Automatic assignment of extensions to desks:** Optional to assign desks to a zone row with comfort, you enter the row and the desk and set itself on the table without going area by area.

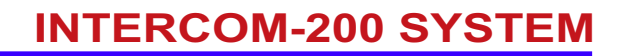

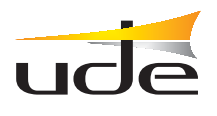

#### **D CONFIGURATION TABLE**

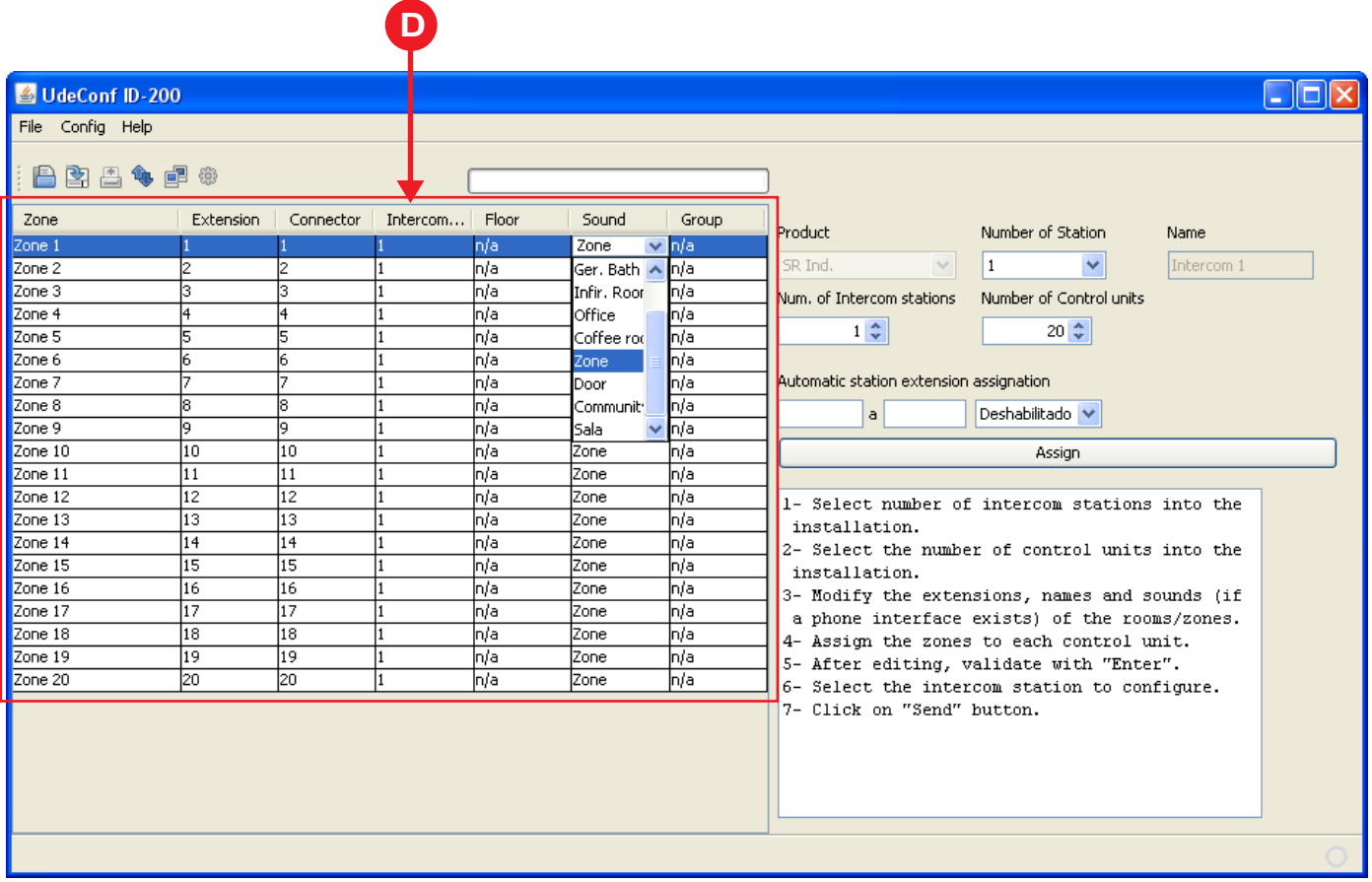

**Zone:** A descriptive title for the room/area (maximum 19 characters).

Room number: Number of room/area you want. (Rank 1-9999) Extension\*.

Note: This number called "extension" identifies the area. Reveal them self on the screen when you receive a call (or in addition to the name of the zone). He is also the extension number then as the spoken message if the telephones interface IW-18 exists.

**Connector:** The column is not editable. It shows the terminal connection of the call for each zone.

Desk: Desk that is assigned to the room/area. Editable.

**Floor:** Not applicable to ID-200.

**Sound:** ID sound of the type of room/area that will be played on the phone. Display flap and select the desired name.

**Room - Physiotherapy - Geriatric Bath - Room Nursing - Office - Area -Gateway - Community - Hall.**

**Group:** Not applicable to ID-200.

CONTRL + C= Copy CNTRL + V= Paste CNTRL + X= Cut CNTRL + Y= Redo CNTRL + Z= Undo To edit the text of a cell, double-click the same. You can use the command:<br>CONTRL + C=  $\text{Conv}$  CNTRL + V= Paste

After editing a field, confirm with Intro  $\leftarrow$ 

**Rev. 0 10 / 11**

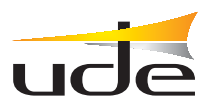

# **INTERCOM-200 SYSTEM**

#### **MODULES ZONES CONFIGURATION**

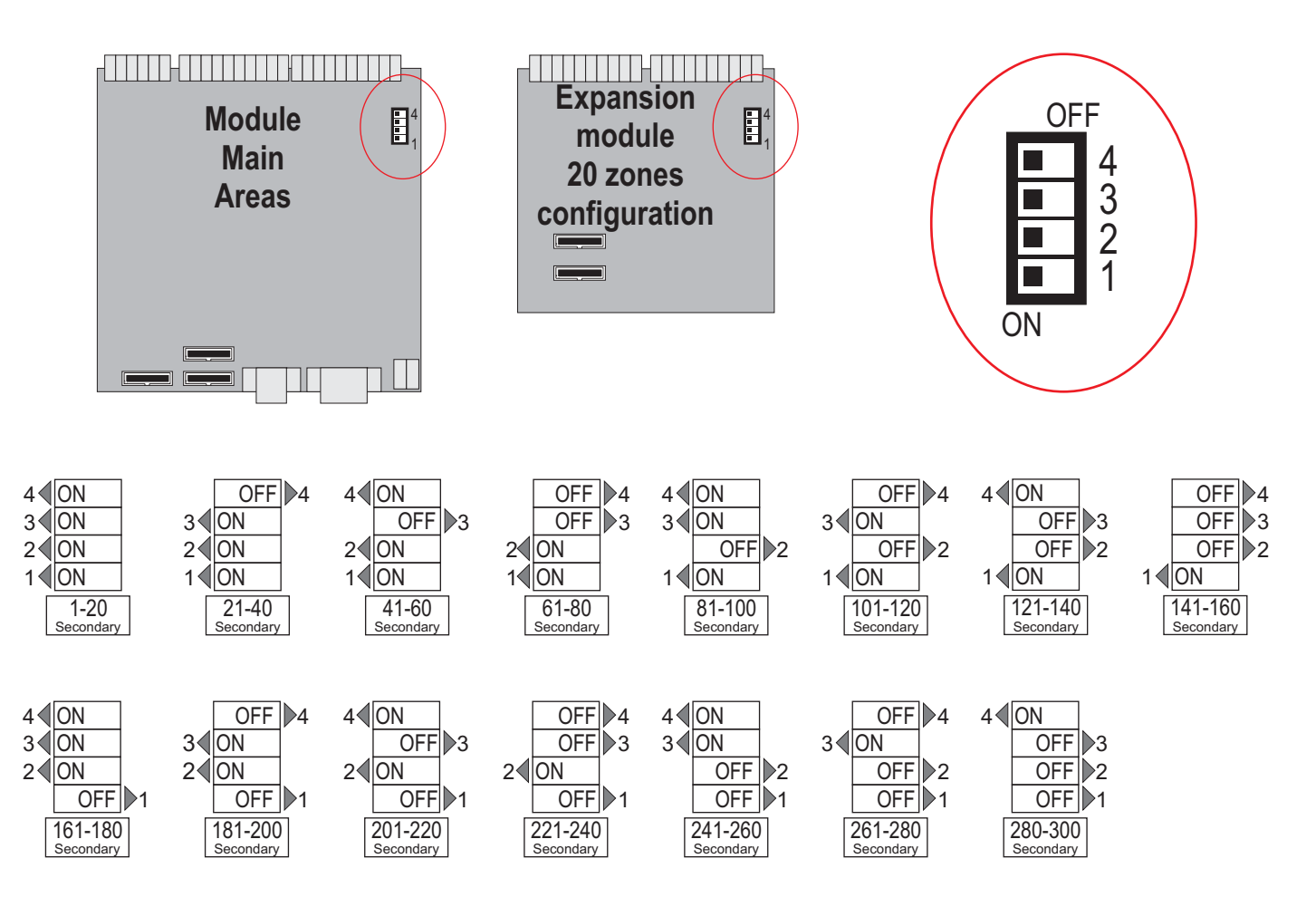

#### **CONFIGURATION MODULES DE ZONES**

ZONES SETUP MODULES: Before setting up the desks are advised to check the proper system configuration (hard). In the INTERCOM-200 System, there are a number of areas for multiple secondary 20 (20, 40, 60 ...). The count will start from the side of No. 1, and must be correlated.

And a central with 60 zones consists of a ID-200 desk (ID 1), a main module of zones 1-20, and two extensions of 20 areas, all 21 to 40, and 41 to 60 (these figures correspond to terminal cable connection at each side of secondary). These numbers are assigned by switches located in each module of areas.

#### **Power system with multiple interconnected ID-200:**

The interconnection between centrals allows incoming calls to one central to another, can do the same attention to it. The maximum capacity of a secondary in the same system is 300.

When there are multiple interconnected centrals, the numbers assigned to zones should be correlated.

#### **For example: System with 3 ID-200 centrals and 220 secondary**

Central A: Desk no. 1. Secondary from 1 to 40.

Central B: Desk no. 2. Secondary from 41 to 100.

Central C: Desk no. 3. Secondary from 101 to 220.

Adjustments are made taking into account all of the system, including secondary and centrals.

CONFIGURATION - INTERCOM-200 SYSTEM **- UdeConf ID-200**

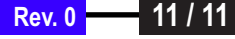